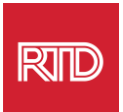

## **Huduma za usaidizi wa lugha**

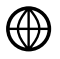

[www.rtd-denver.com/language-access](http://www.rtd-denver.com/language-access)

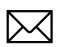

[Language.services@rtd-denver.com](mailto:Language.services@rtd-denver.com)

 $ABC$ 303.299.6000

## **Jinsi ya Kubadilisha Lugha ya Kivinjari Chako cha Intaneti**

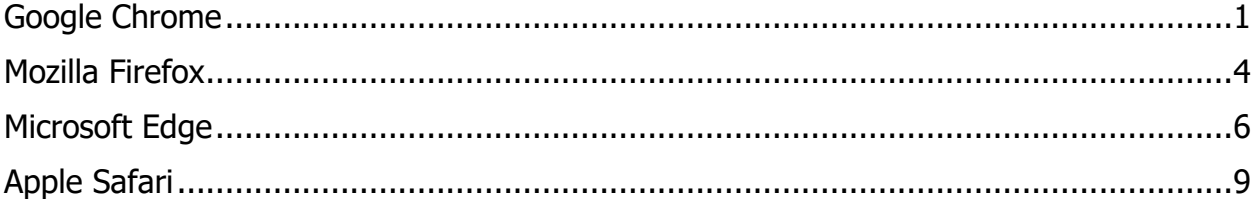

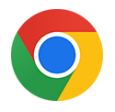

## <span id="page-0-0"></span>**Google Chrome**

- 1. Fungua kivinjari cha Google Chrome.
- 2. Katika kona ya kulia juu ya dirisha, bofya aikoni ya  $\left| \cdot \right|$ .
- 3. Kutoka kwenye menyu kunjuzi inayoonekana, chagua **Settings**.
- 4. Katika dirisha linalofuata, bofya menyu kunjuzi ya <sup>Advanced</sup>
- 5. Bofya sehemu ya Languages.

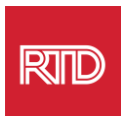

6. Katika sehemu ya Languages, bofya **mshale wa chini** upande wa kulia wa chaguo la Language.

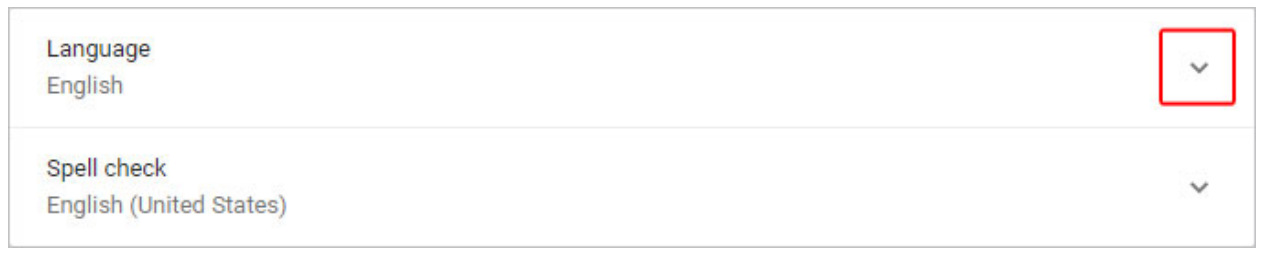

- 7. Katika menyu inayoonekana, bofya kiungo cha Add languages
- 8. Katika skrini inayofuata, bofya kisanduku teuzi karibu na lugha moja au zaidi (A), na kisha ubofye kitufe cha **Add** (B).

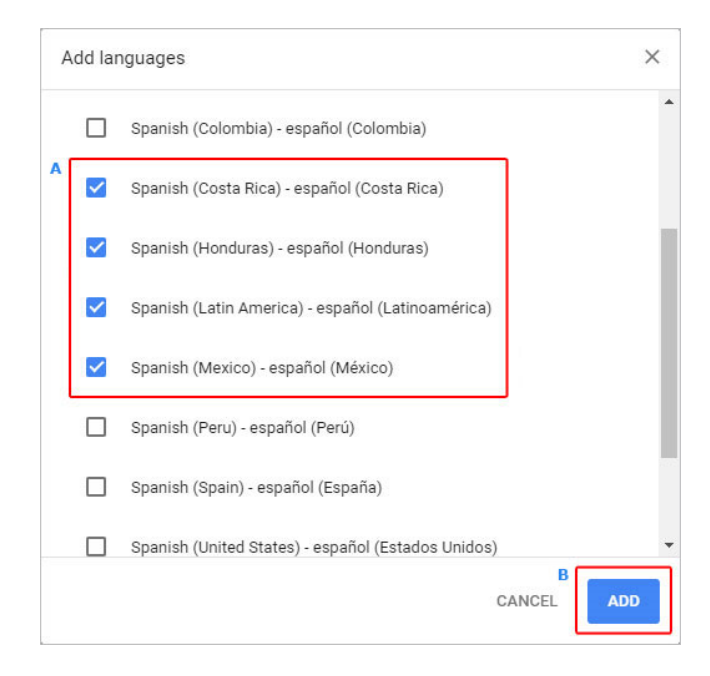

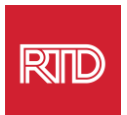

9. Lugha mpya ulizochagua zinapaswa kuonekana katika menyu ya Lugha. Ili kuchagua moja, bofya aikoni ya  $\overline{\mathbb{R}}$  upande wa kulia wa lugha na utie tiki kisanduku karibu na **Display Google Chrome in this language.**

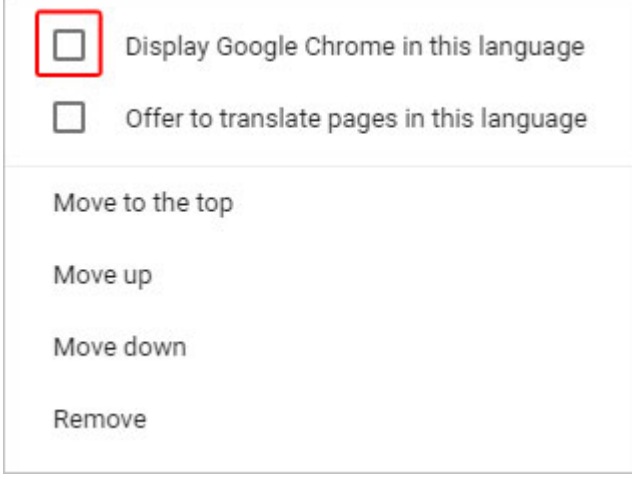

10.Bofya **Relaunch** au funga na ufungue tena kivinjari chako cha Chrome ili uonyeshe lugha mpya.

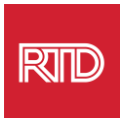

<span id="page-3-0"></span>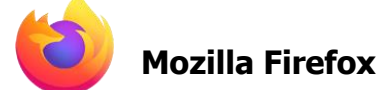

- 1. Fungua kivinjari cha Mozilla Firefox.
- 2. Bofya aikoni ya  $\equiv$  katika kona ya kushoto juu ya dirisha la kivinjari.
- 3. Chagua **Settings** kutoka kwenye menyu kunjuzi inayoonekana.
- 4. Chini ya sehemu ya Language, bofya kitufe cha halabben...

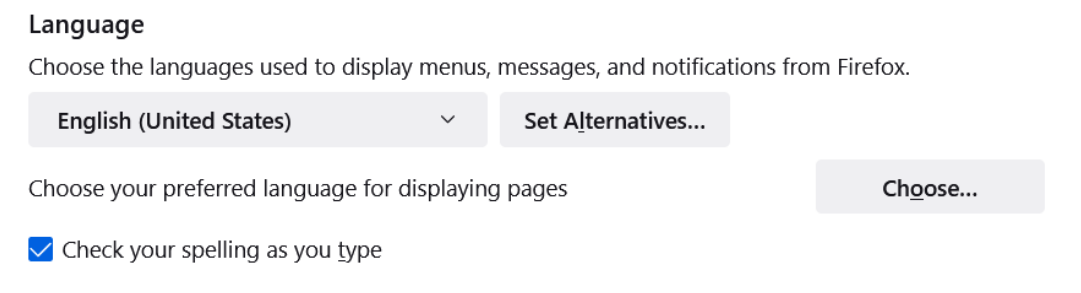

5. Katika dirisha, bofya **Select a language to add**.

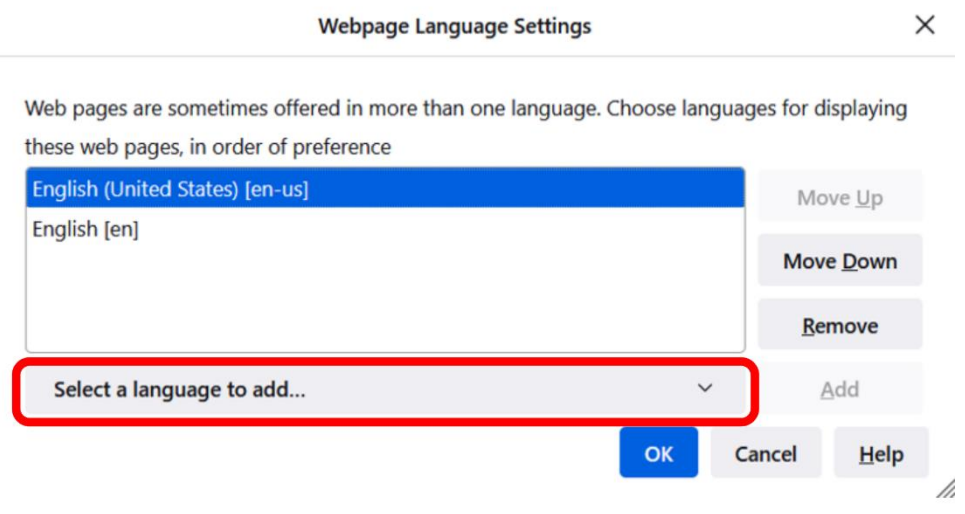

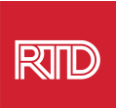

6. Bofya lugha unayotaka (A), bofya **Add**, kisha ubofye kitufe cha **OK** (B).

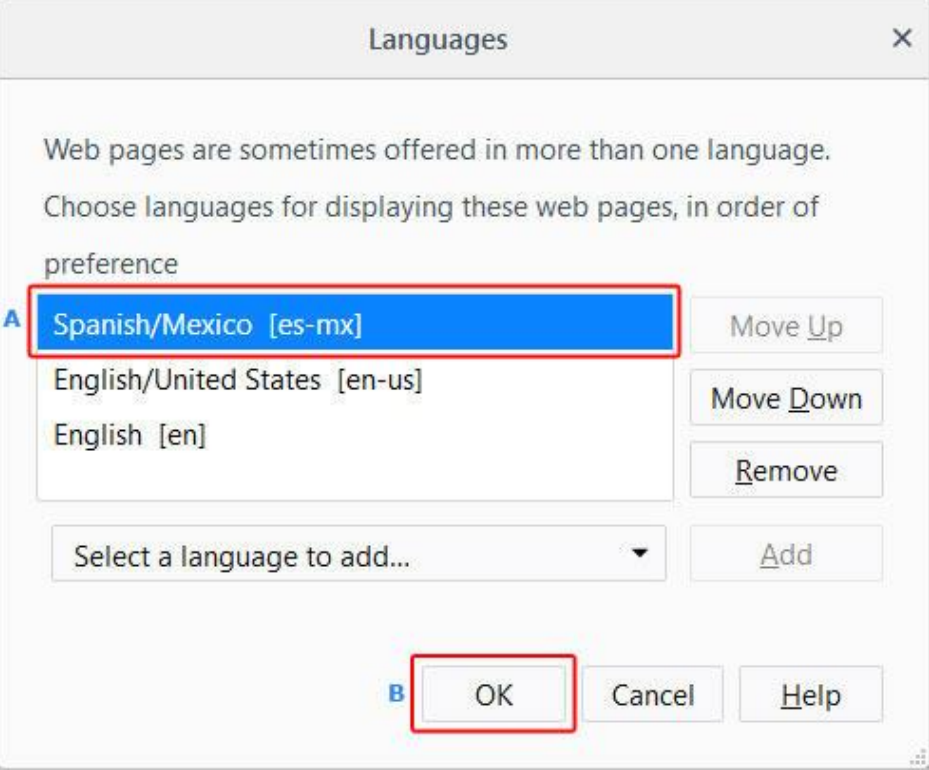

7. Zima kisha uwashe kivinjari chako ili kionyeshe lugha mpya.

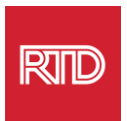

<span id="page-5-0"></span>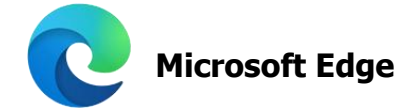

- 1. Fungua kivinjari cha Microsoft Edge.
- 2. Bofya **Mipangilio na aikoni zaidi katika kona ya kulia juu ya dirisha la** kivinjari.
- 3. Katika menyu kunjuzi, karibu na chini, chagua **Settings**.

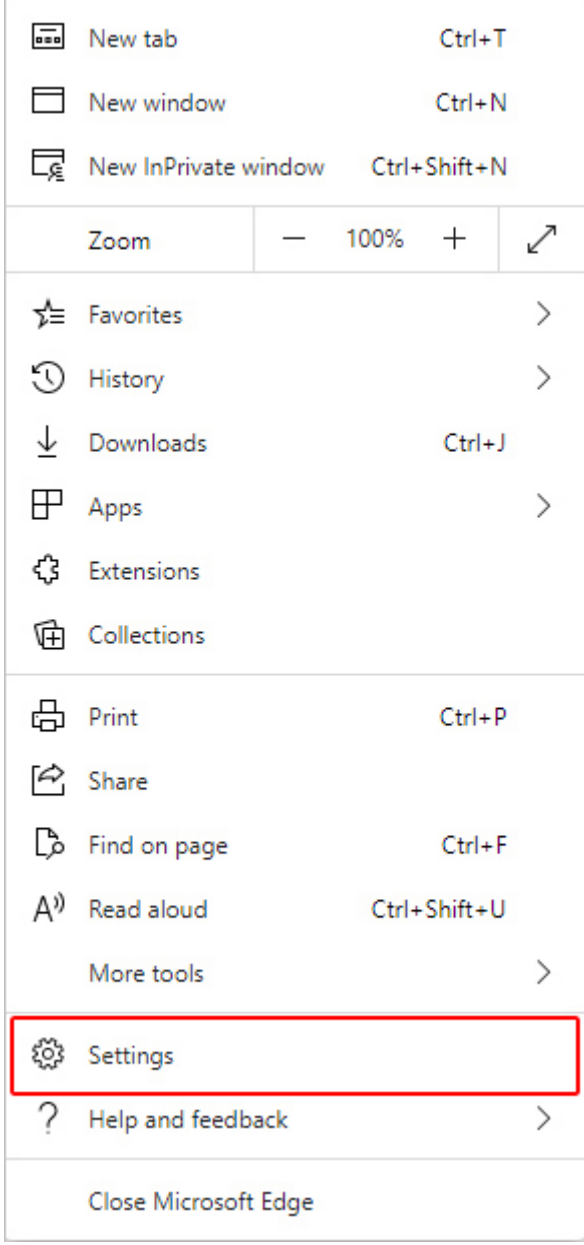

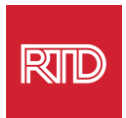

4. Bofya **Languages**, upande wa kushoto wa skrini, chini ya Settings.

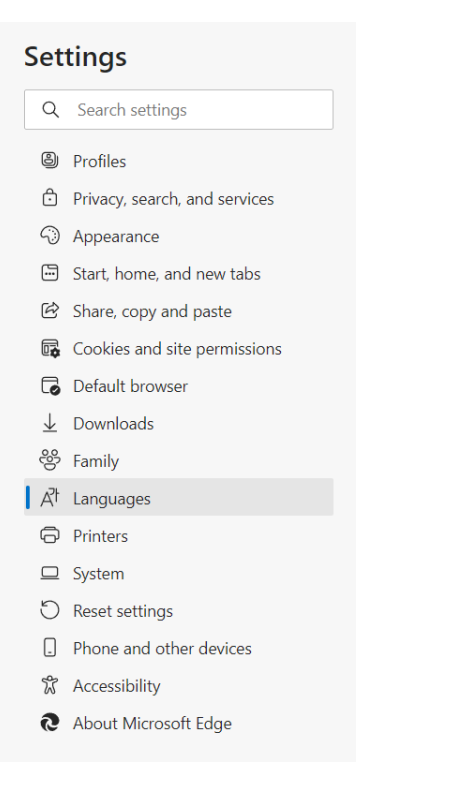

5. Bofya kitufe cha **Add languages**, chini ya sehemu ya Languages.

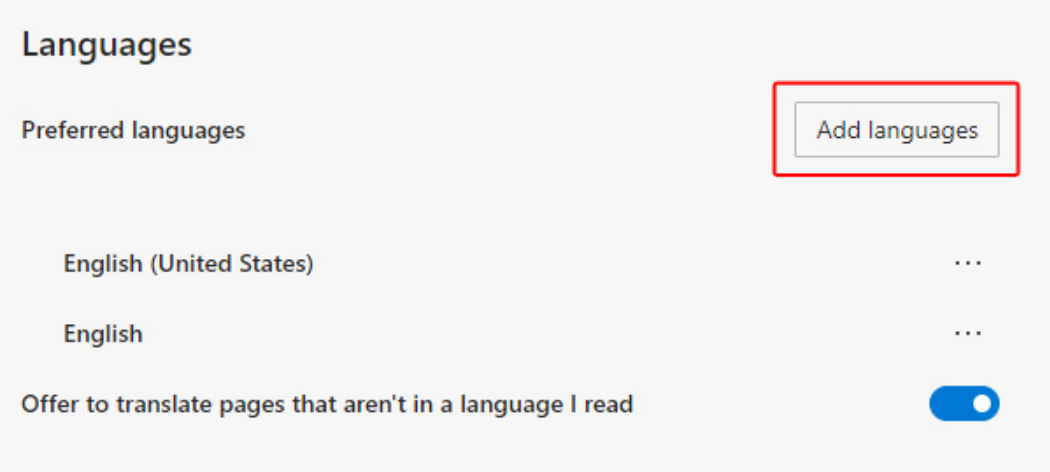

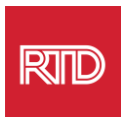

6. Katika kidokezo kinachoonekana, chagua lugha ambayo ungependa kivinjari kionyeshe, kisha ubofye kitufe cha **Add**.

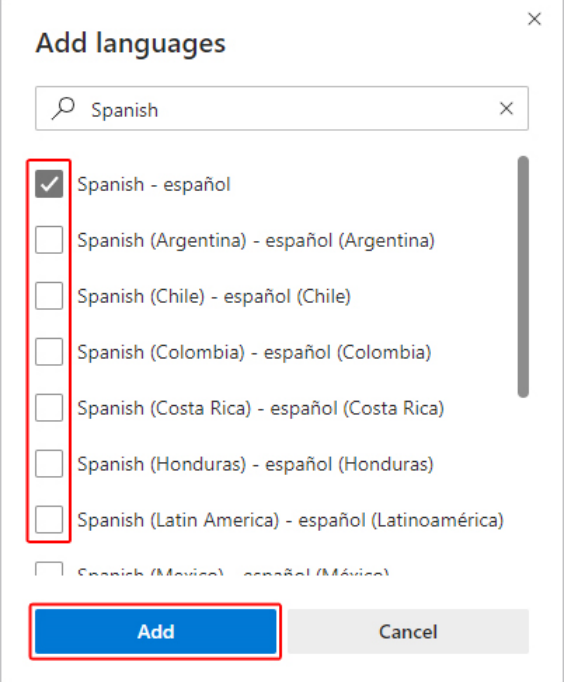

- 7. Tafuta lugha unayopendelea katika sehemu ya Lugha na ubofye aikoni ya  $\boxed{\cdots}$ upande wa kulia. Kisha, tia tiki kisanduku karibu na **Display Microsoft Edge in this language.**
- 8. Bofya kitufe cha **D** Restart au ufunge na ufungue tena kivinjari.

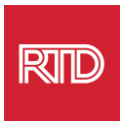

<span id="page-8-0"></span>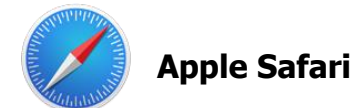

Safari imejumuishwa ndani ya macOS. Kwa hivyo, lazima uende kwenye mipangilio ya lugha yako ya Mac ili ubadilishe lugha inayoonyeshwa katika Safari.

1. Katika kona ya kushoto juu ya skrini, bofya aikoni ya Apple ili ufungue menyu ya Apple na uchague **System Preferences**.

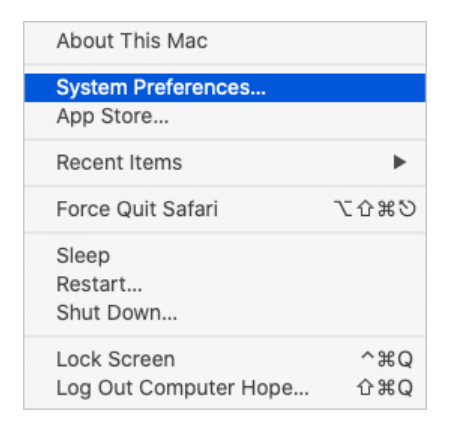

2. Bofya **Language & Region** katika dirisha la System Preferences.

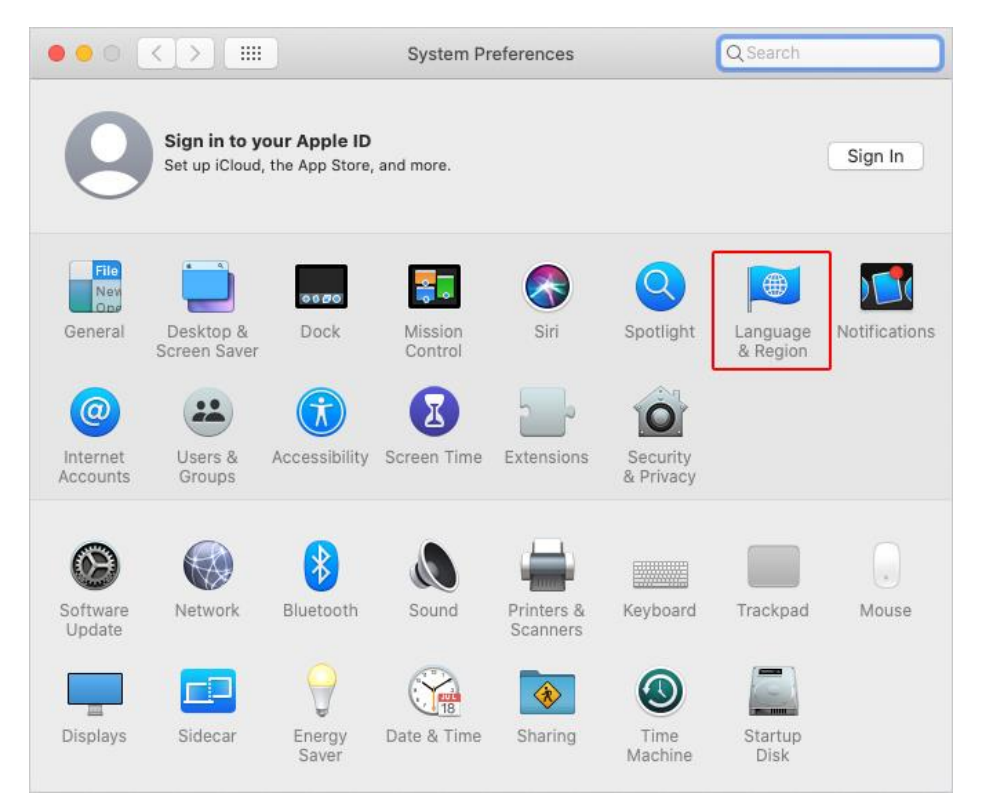

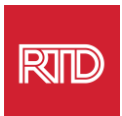

3. Katika menyu ya Language & Region, chini ya **Preferred languages**, bofya **+ sign** chini.

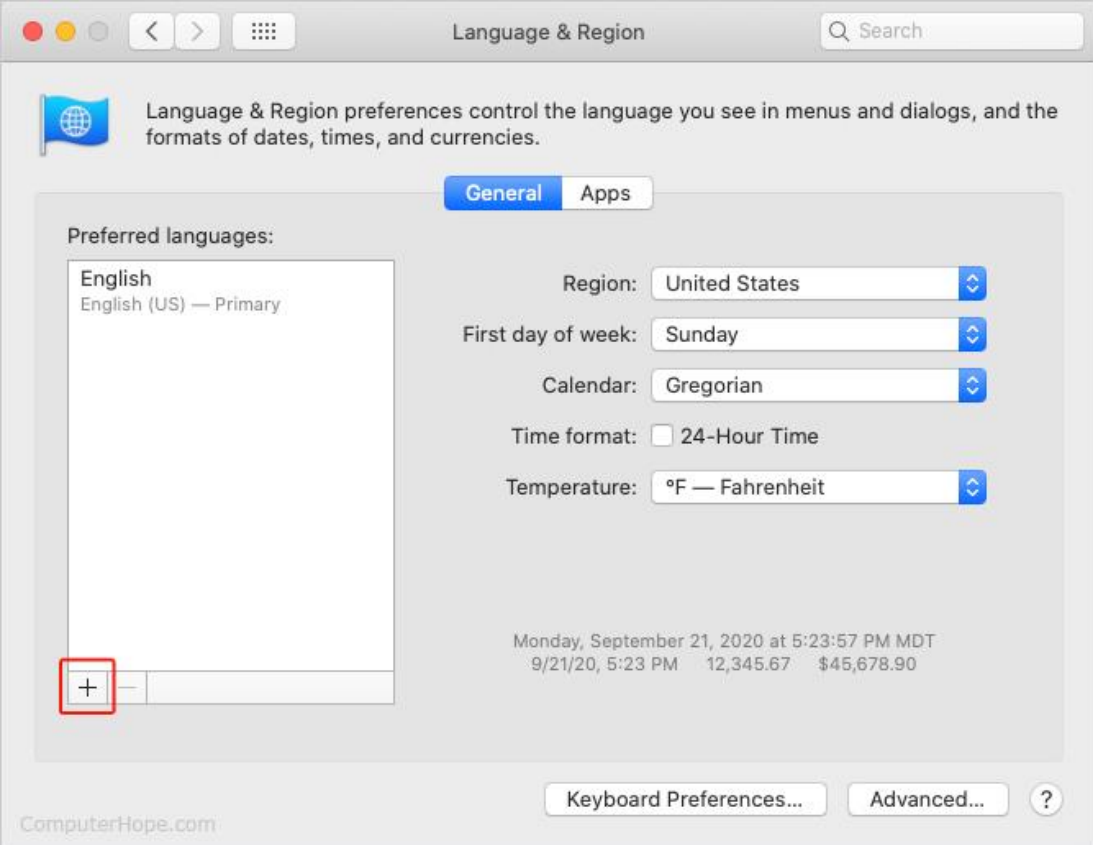

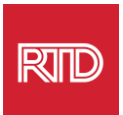

4. Chagua lugha na kisha ubofye kitufe cha **Add** katika menyu kunjuzi.

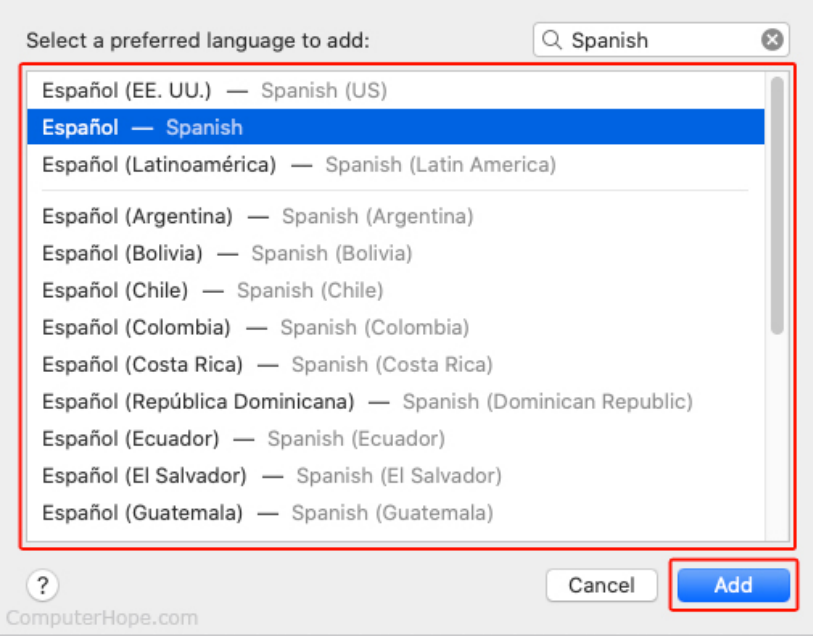

5. Unapaswa kudokezwa kubadilisha hadi lugha mpya. Ikiwa sivyo, bofya na ukokote lugha mpya hadi juu ya menyu kwenye skrini ya awali (imeonyeshwa katika hatua ya 3).

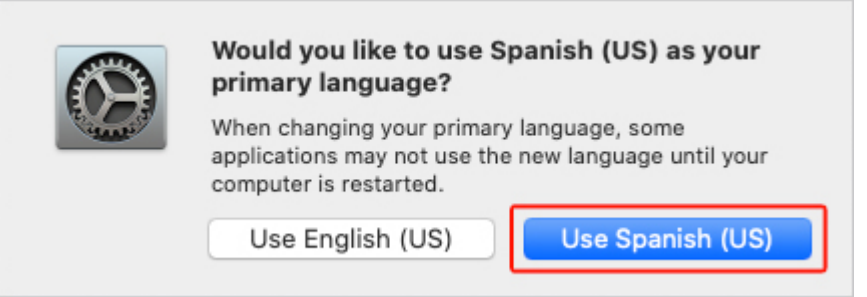

6. Bofya kitufe cha **Restart Now** ili mipangilio ya lugha mpya ianze kufanya kazi.

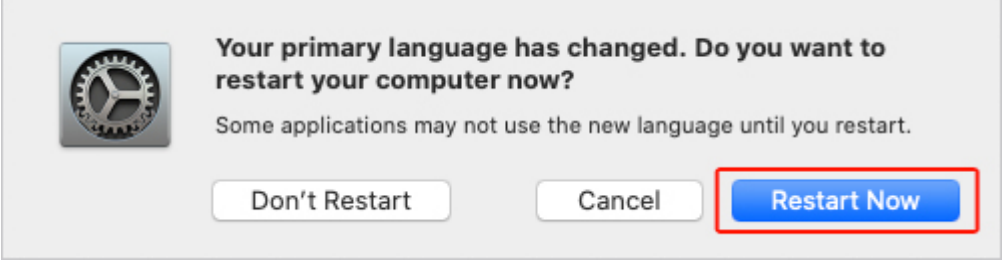